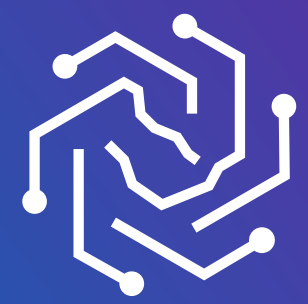

الجامعة السعودية الإلكترونية SAUDI ELECTRONIC UNIVERSITY 2011-1432

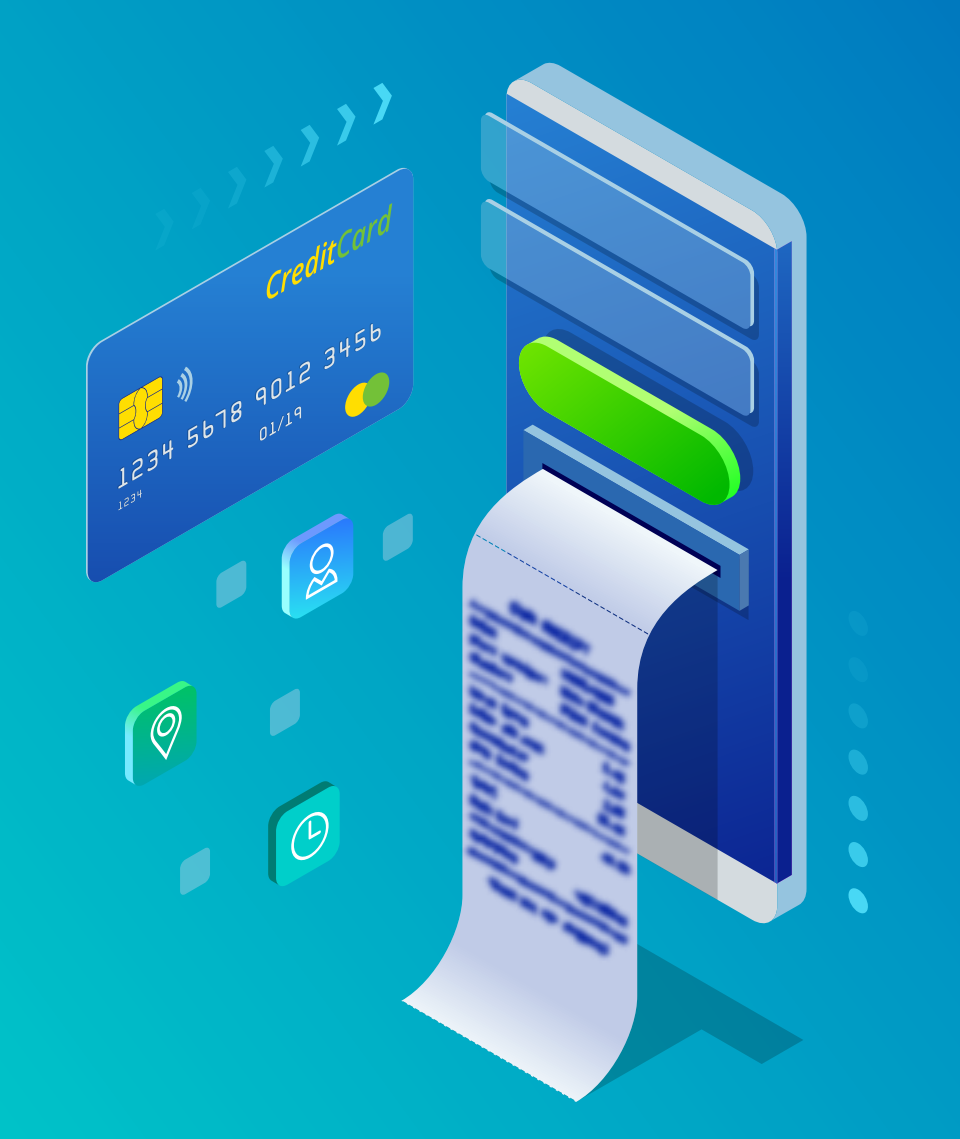

## **طريقة سداد الرسوم**

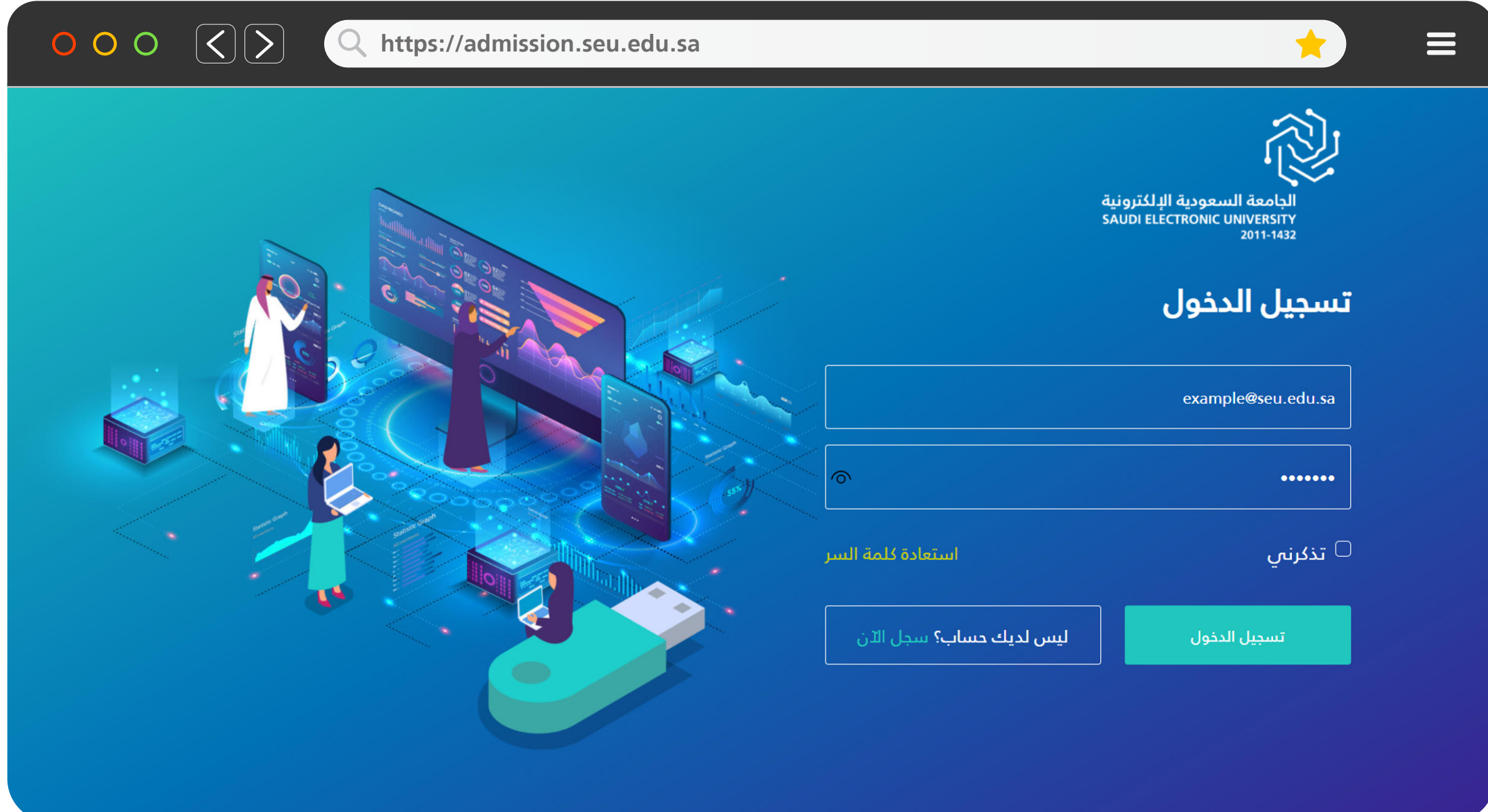

-1 سجل دخول على بوابة القبول بالحساب المستخدم في تقديم الطلب **admission.seu.edu.sa** 

- -2 استعراض طلبات التسجيل من قائمة الخيارات
- -3 الضغط على **"تحقق من رقم الهاتف"** في حالة لم يتم إدخال رقم الجوال بشكل صحيح أو تحديثه عن طريق **"معلومات الطالب"**

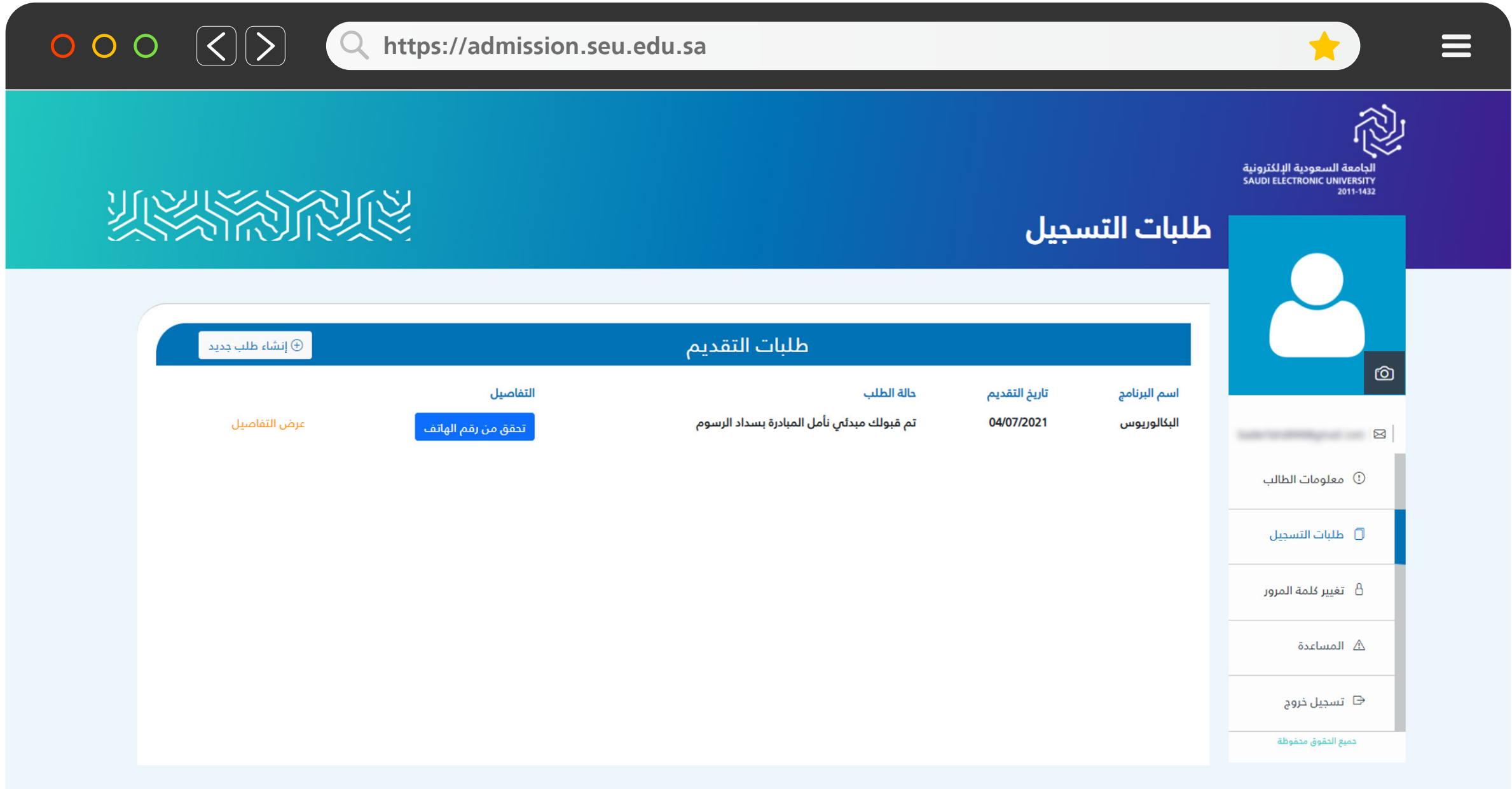

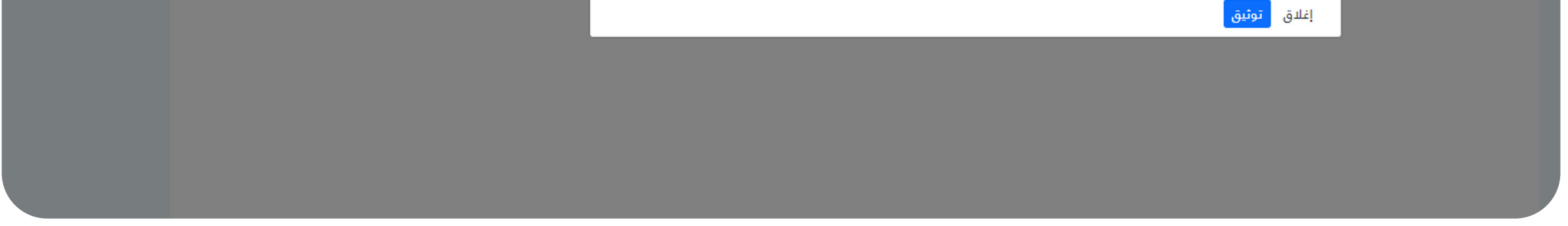

-4 توثيق رقم الجوال الخاص بك قبل عملية السداد

-5 الضغط على **"سداد"** ثم ملئ معلومات بطاقة مدى الخاصة بك

-6 الانتهاء من إجراءات الدفع حتى يظهر اشعار **"تمت عملية السداد بنجاح"**

\*\* تأكد من تحديث حالة طلبك وانتظر تواصل الجامعة معك عن طريق البريد الإلكتروني

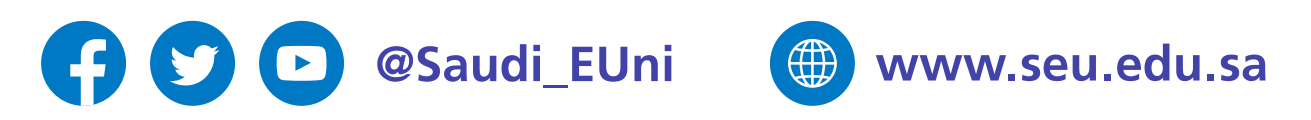

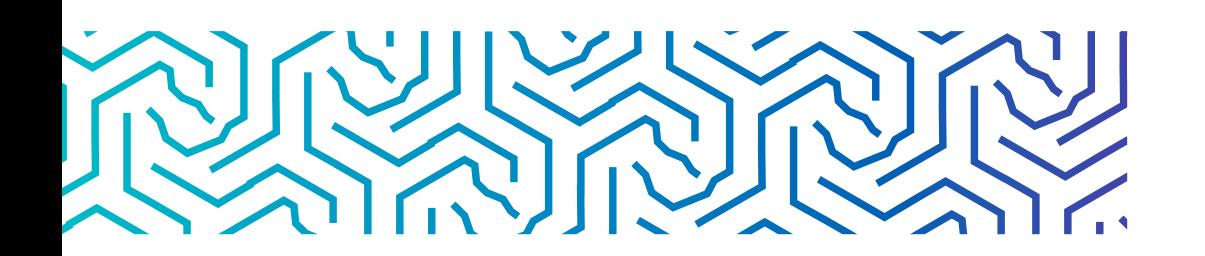

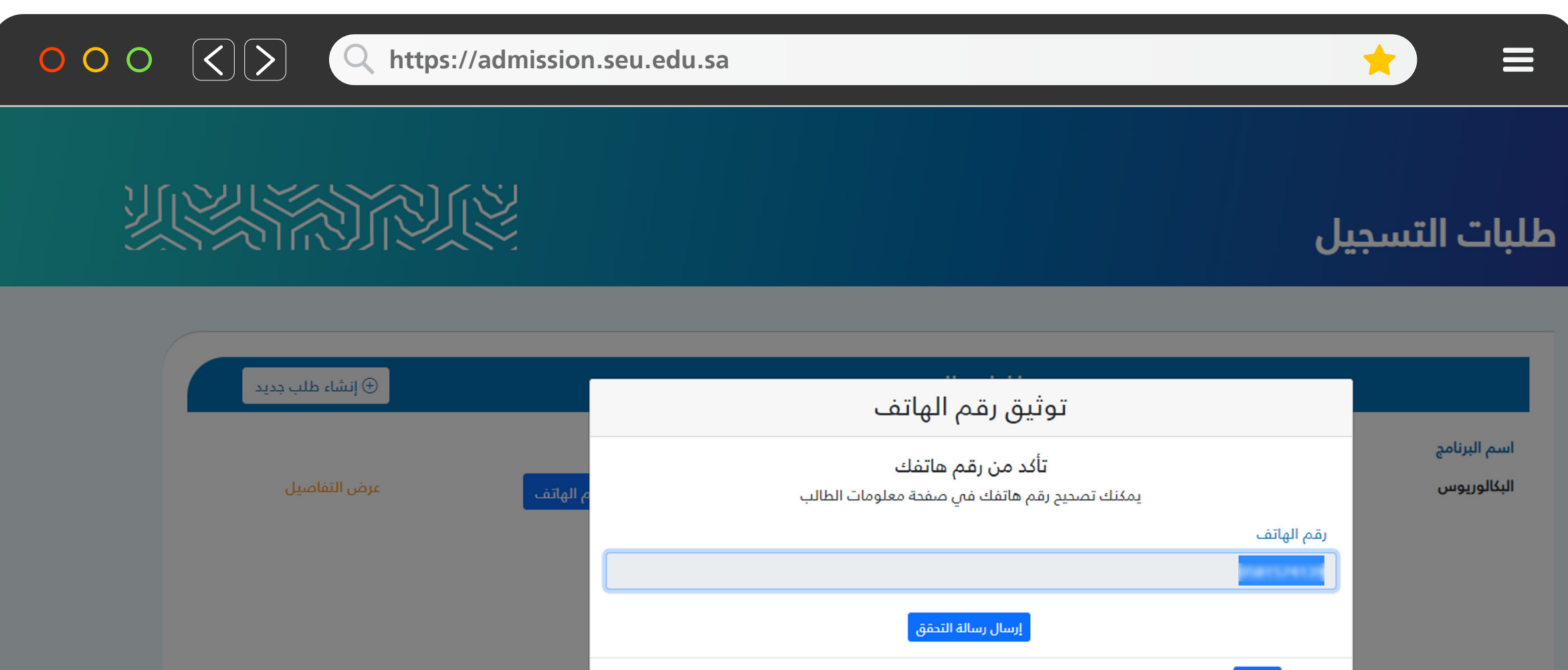

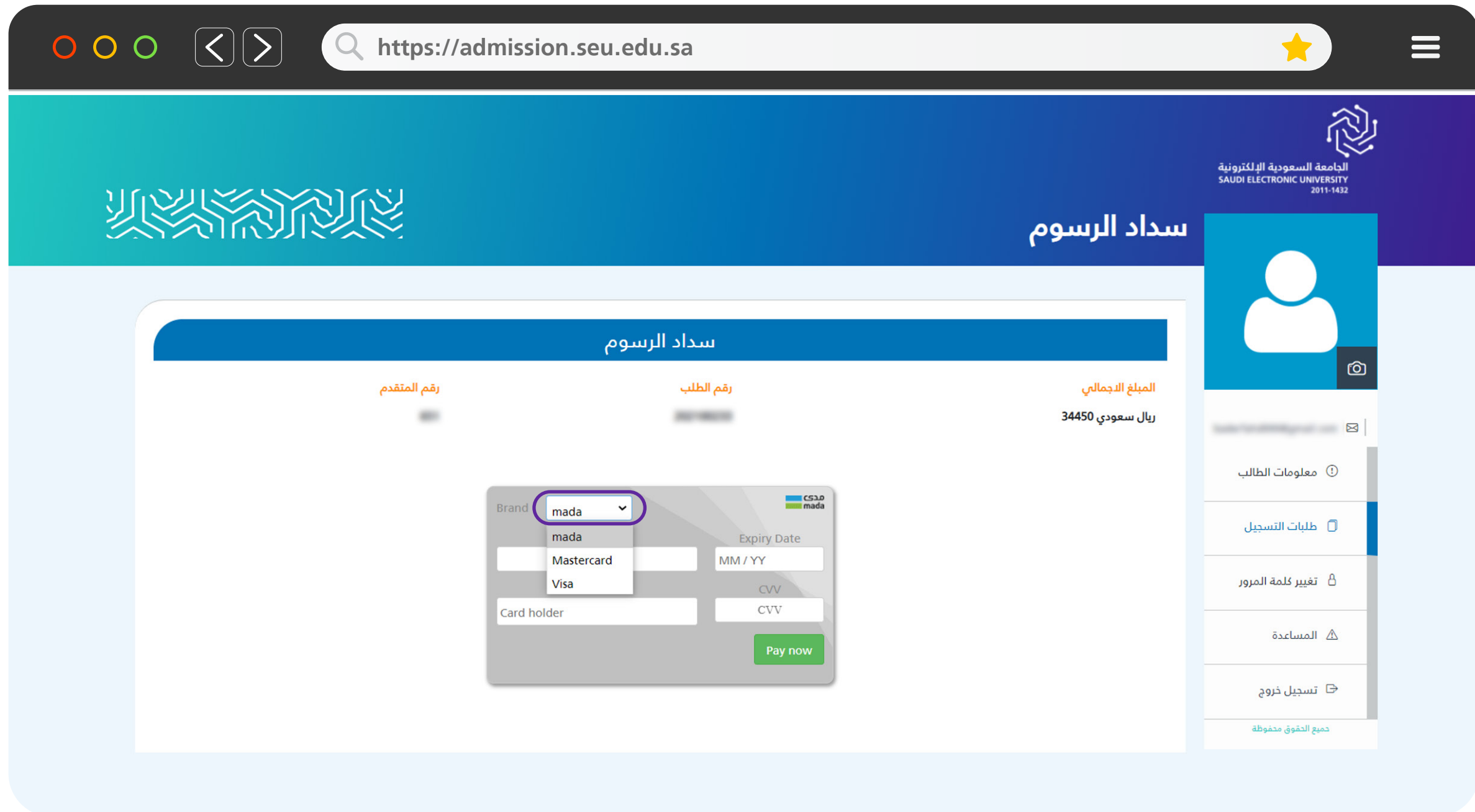

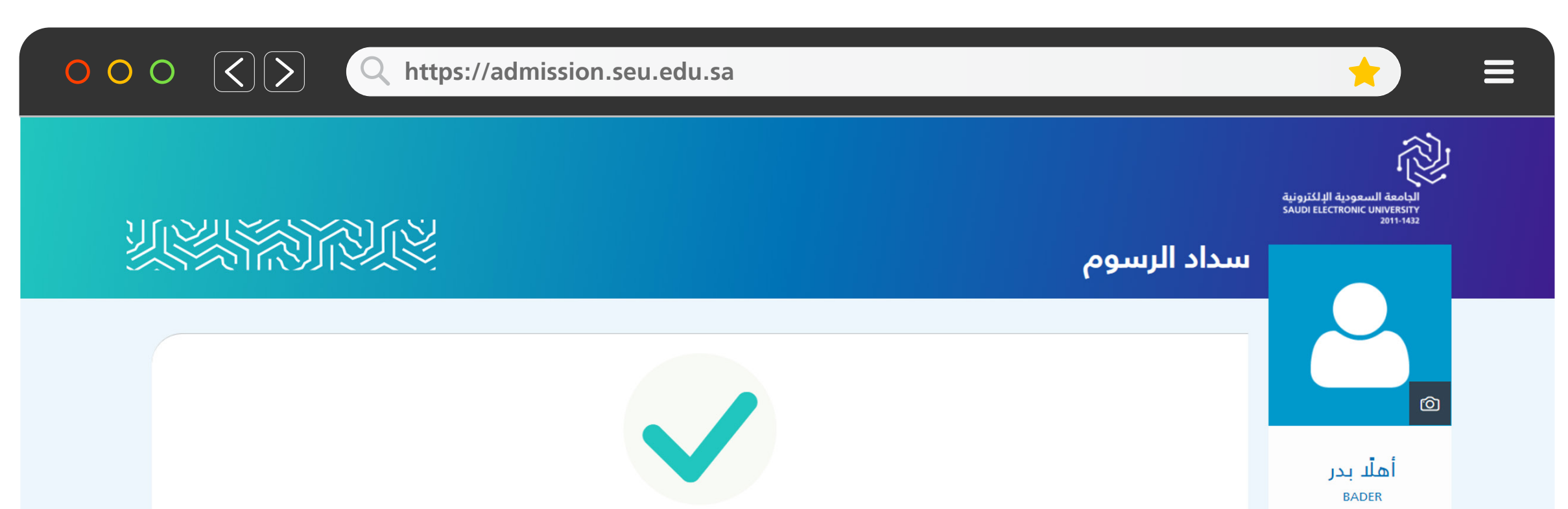

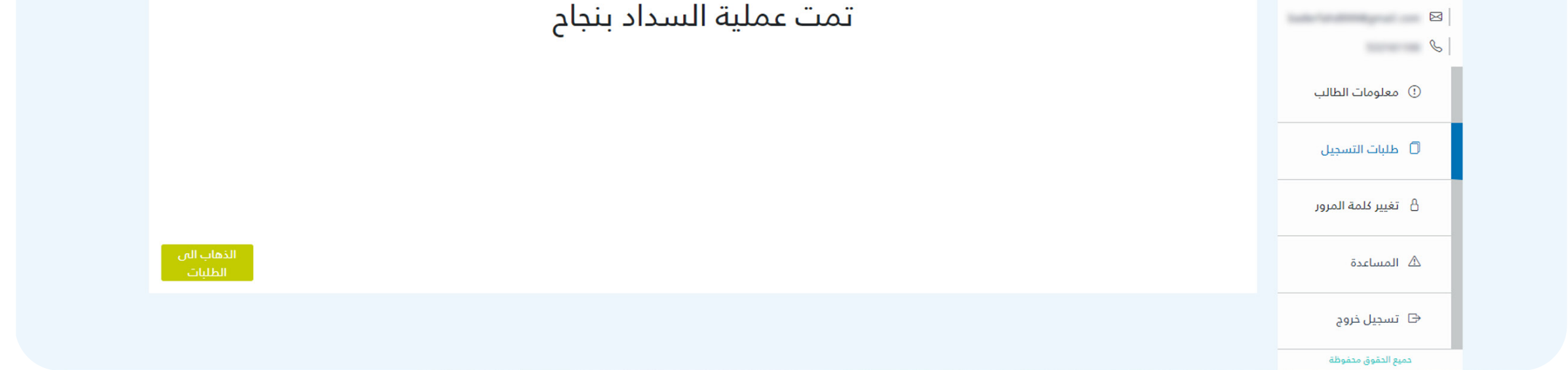

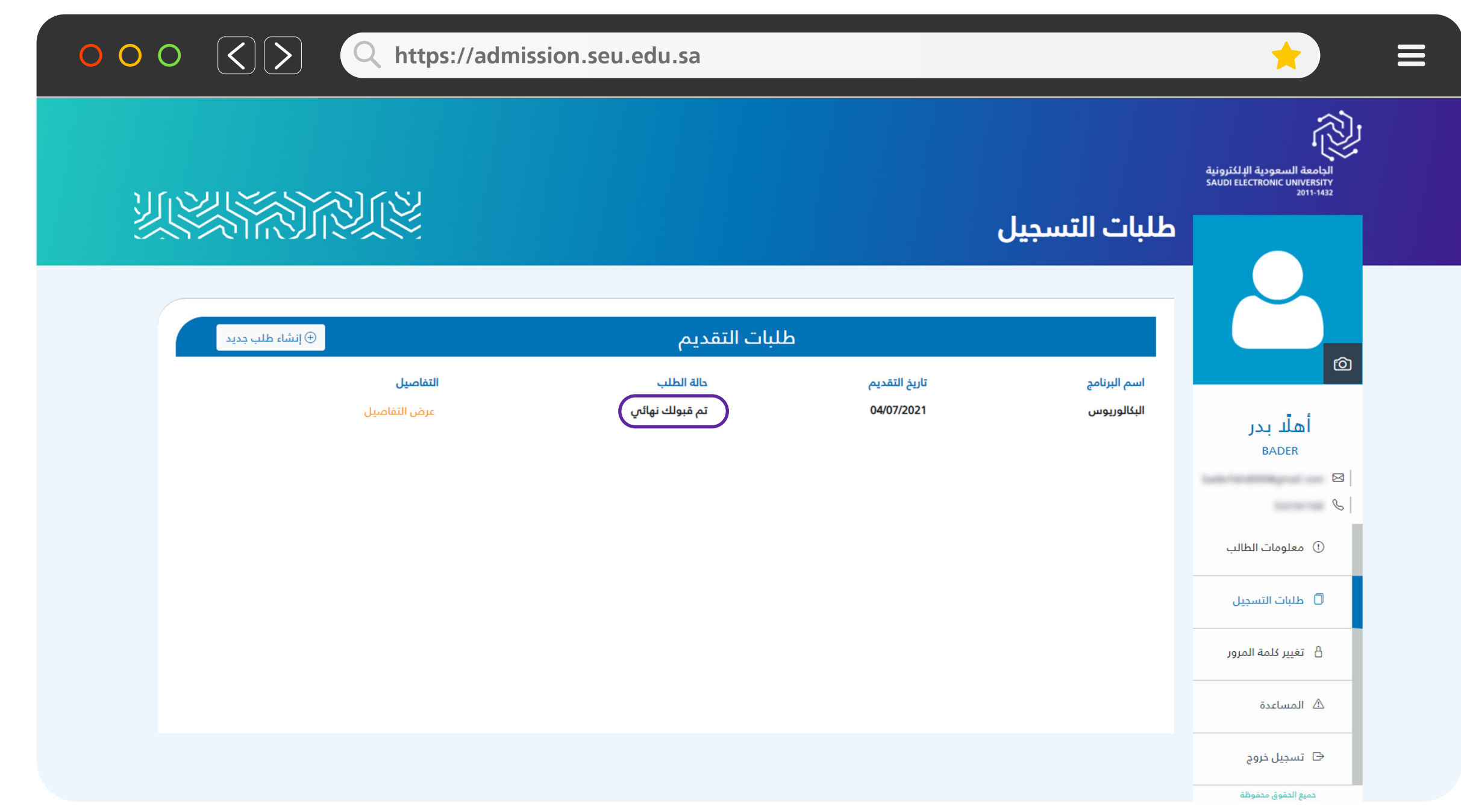